The City School

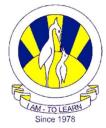

North Nazimabad Boys Campus ICT Worksheet Level : 8 Topic: FLASH

#### **Motion Tween**

- 1. Select frame 1.
- 2. Draw any object on frame1.
- 3. Select last frame and press F6.
- 4. Click on any frame and from the property bar, apply Motion Tween.
- 5. Select last frame and change the place of object.

#### Shape Tween

- 1. Select frame 1.
- 2. Draw ball on frame 1.
- 3. Click on last frame, press F6 and delete the object.
- 4. On last frame draw New object with new colour.
- 5. Click on any frame and from the Property bar, apply Shape Tween.

#### **Rotating World**

- 1. First Import picture from desktop on frame1, (Click on File then Import, Import to Stage, select picture from desktop).
- 2. Insert New layer and draw circle shape on frame1.
- 3. Select last frames of both layers.
- 4. Right Click on Layer 2 and select Mask.
- 5. Unlock Layer1, click on frame 1 of layer 1 and move the image and then click on last frame and move the image.
- 6. Apply Motion Tween on Layer1.

# Shape Tween Effect on Text (Jumbled word):

- 1. Click on frame1 and write any text.
- 2. Click on last frame and press F6.
- 3. Again come on frame1 and go to Modify and click on Break Apart.

- 4. Then come on last frame, go to Modify and click on Break Apart.
- 5. Click on frame 1, select every individual word, change the colour and change the position.
- 6. On frame 1 again go to Modify and apply Break Apart.
- 7. Go to last frame, Modify and Break Apart.
- 8. Click on any frame and apply Shape Tween.

# Masking Effect on Text:

- **1.** First Import image on frame1of layer 1(File..... Import.....Import to stage.....open)
- **2.** Take new layer and write any text on frame 1 of layer 2.
- 3. Select last frame of both layers and press F6.
- 4. Right click on layer 2 and apply mask.
- 5. Unlock layer 1 and apply Motion Tween to layer 1.
- 6. Click on frame 1 of layer 1 and little bit move the image to right hand side.
- 7. Click on last frame of layer 1 and move the image to left hand side.

# **Glowing Effect on Text:**

- 1. Click on frame 1 and write any text.
- 2. Then go to Modify and click on Convert to Symbol, new window open, select Movie clip and then click OK.
- Open property bar and from the color option select Alpha and percentage(%)=0 on frame 1.
- 4. Select frame 5 and press F6, open the property bar, choose color option and select None.
- 5. Then on frame 5, go to Windows......Property.....Filters, Filters options are open.
- 6. From the filters option click on Add Filter and select Glow effect, give 30 as value to Blur X and Blur Y, strength is 250%, Quality is Low and color is White.
- 7. Then select frame 10 press F6 and same Glow effect is apply on frame 10 through filter option only change the color as Red.
- 8. Select frame 15 press F6 and same Glow effect is apply on frame 15 through filter option only change the color as Yellow.
- 9. Select frame 20 press F6 and same Glow effect is apply on frame 20 through filter option only change the color as green.
- 10. In the end apply motion tween to whole timeline of layer 1.

# Jumping Effect on Text:

1. Click on frame 1 and write any text.

- 2. Then go to Modify ..... Timeline ...... Distribute to layers.
- 3. Every word is distributed to new layer, then select each and every letter and convert into symbol.
- 4. Then click on frame 5 of every letter press F6 and change the position of every letter.
- 5. Then click on frame 10 of every letter press F6 and change the position of every letter.
- 6. Then click on frame 15 of every letter press F6 and change the position of every letter.
- 7. Then click on frame 20 of every letter press F6 and change the position of every letter.
- 8. In the end apply Motion Tween to whole timeline.

Note: How to save Flash file and how to work on different scene is in your ICT book please thoroughly read chapter 12 Flash – Tweening and Publishing.